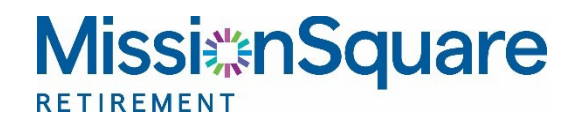

# Your Participant Website

## **Accessing your Account Statements**

## **Contents**

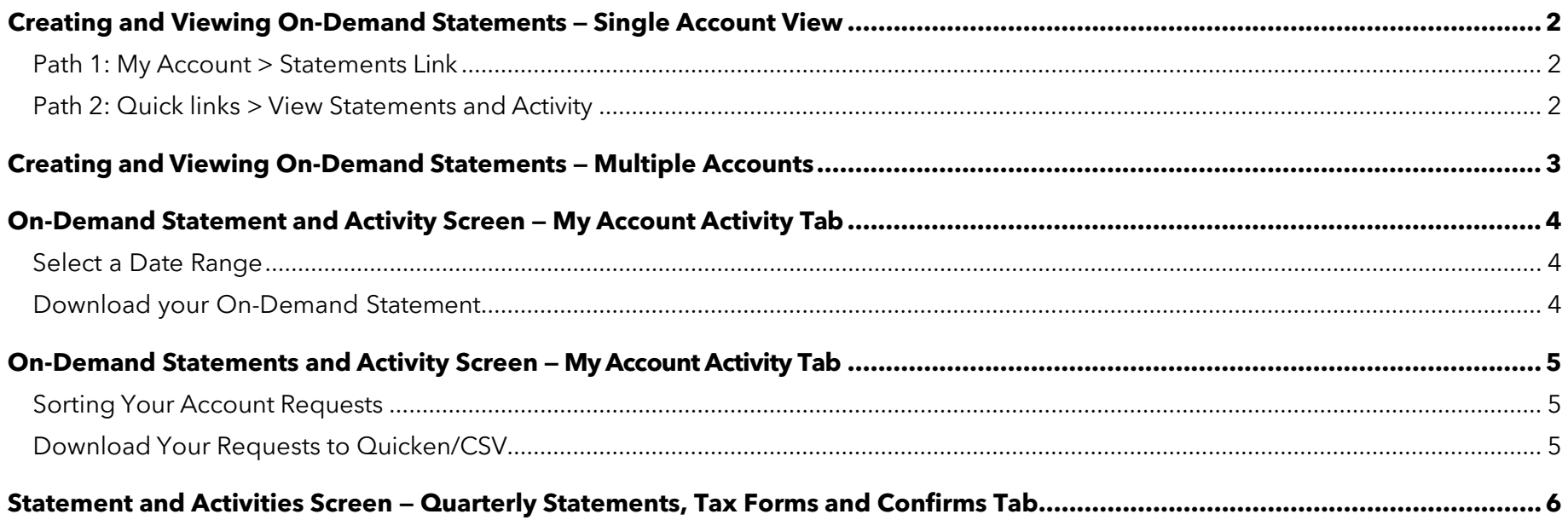

## <span id="page-1-0"></span>**Creating and Viewing On-Demand Statements** — **Single Account View**

The ability to view and print your account activity is just one step away using the navigation panel at the top of the page. Statements can be accessed via two paths.

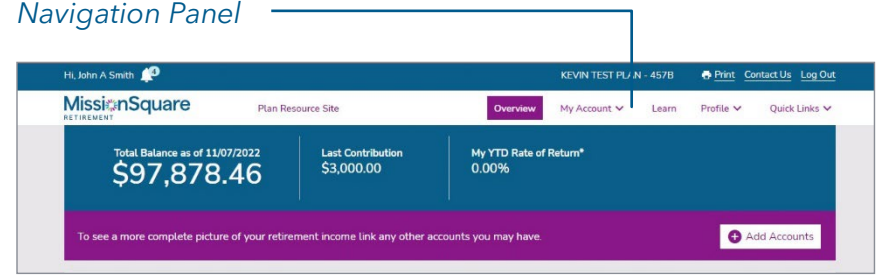

If you have just one MissionSquare account, follow these steps:

### <span id="page-1-1"></span>**Path 1: My Account > Statements Link**

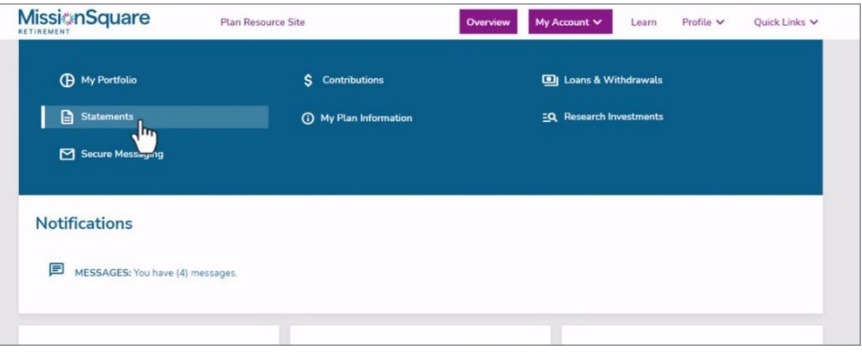

### <span id="page-1-2"></span>**Path 2: Quick Links > View Statements and Activity**

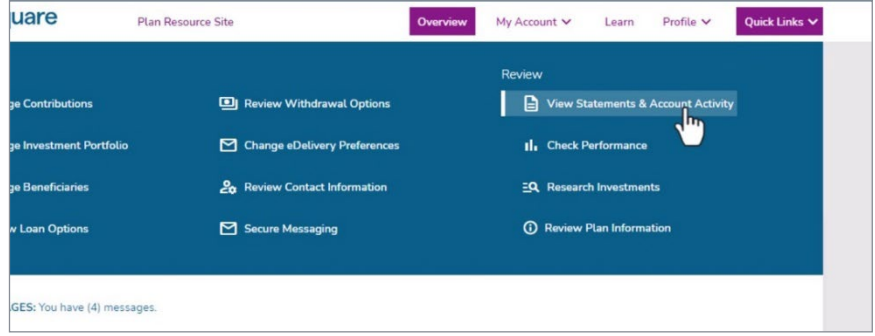

Using the top navigation panel, click on **Quick Links**, then in the right side column, click on **View Statements and Account Activity**.

## <span id="page-2-0"></span>**Creating and Viewing On-Demand Statements** — **Multiple Accounts**

*Actions Icon*

If you have more than one MissionSquare account, your accounts will be displayed on the overview page in the **My Accounts** tile.

Since activity statements are unique to each account, you will need to select an account before viewing activity within that account. Simply click on the actions icon  $\bullet$  next to the account name. This will display a pull-down menu.

Select **Statements** from the pull-down menu. This Action will load the **Statements and Activity** screen shown on the next page.

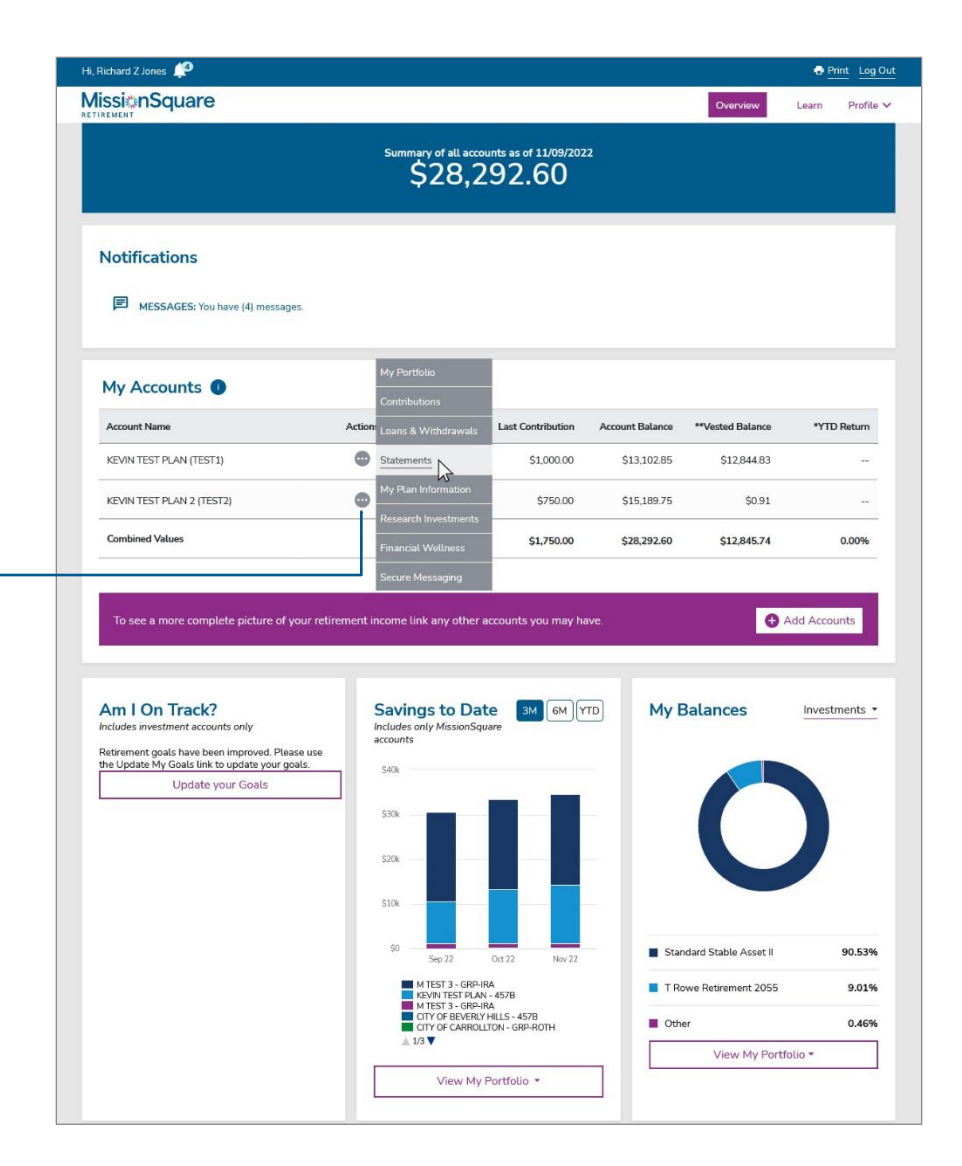

## <span id="page-3-0"></span>**On-Demand Statement and Activity Screen** — **My Account Activity Tab**

All paths outlined on pages 1 and 2 will load the Statements and Activity screen shown below.

#### <span id="page-3-1"></span>**Select a Date Range**

The default date range for your account activity is the last 30 days. To select a different date range\*, use the pull down menu under **Date Range**. Select **Custom Date Range** to enter dates of your choice. Once your desired date range is selected, click the **Change Date Range** button.

You will notice the account data changes to reflect the time period you selected.

\* Please note that custom statements are available for a maximum range of 2 years.

#### <span id="page-3-2"></span>**Download your On-Demand Statement**

Click the **Download On-Demand Statement** to view an online PDF of your Account Summary for the date range you selected.

Your Account Summary will load in a new browser tab where you will have the option to view, print, or save the summary to your computer or device using your web browser's tools.

*Sample On-Demand Statement PDF*

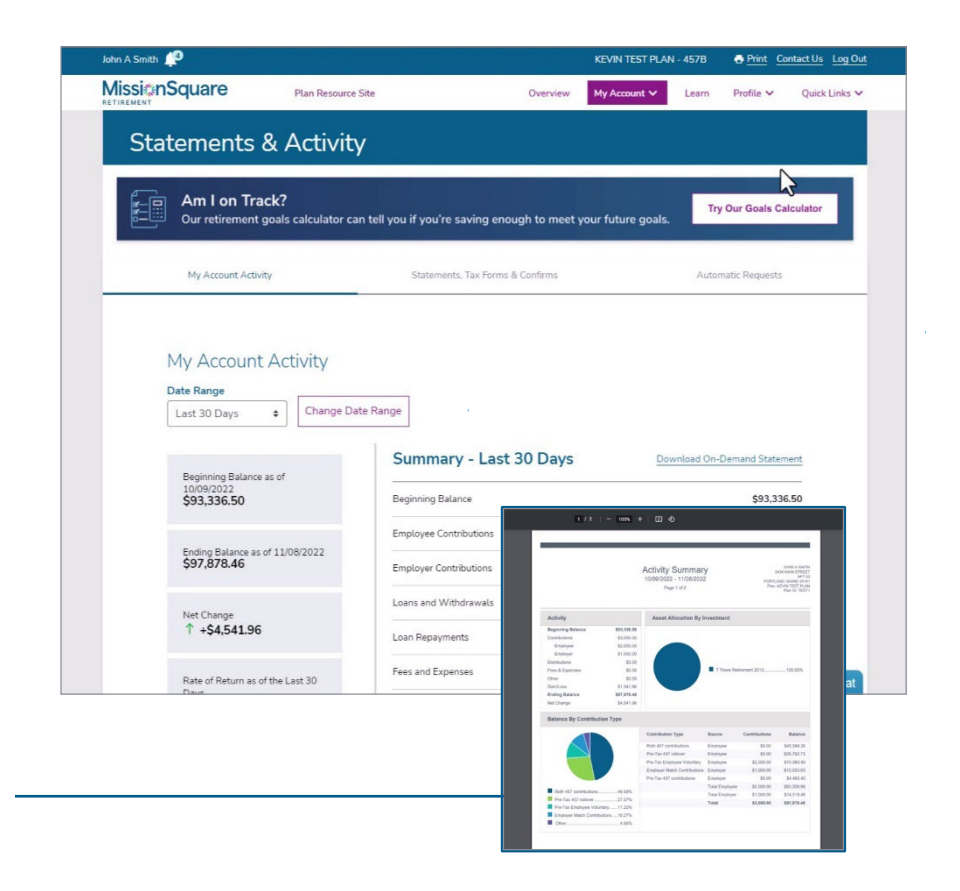

## <span id="page-4-0"></span>**On-Demand Statements and Activity Screen** — **My Account Activity Tab**

To view any earlier requests or confirmations of previous transactions, scroll to the bottom of the **My Account Activity**  screen to the **Requests** area.

The Date Range displayed should match the range you selected. The example shown to the right displays requests made in the last 30 days.

#### <span id="page-4-1"></span>**Sorting Your Account Requests**

Requests can be sorted by type by clicking the **All Requests**  button and selecting from the pull-down menu.

To display the table in a printable form, click the **Print Table** button.

#### <span id="page-4-2"></span>**Download Your Requests to Quicken/CSV**

Once your request type has been sorted (i.e. Contributions), you can download the data by clicking on the **Download** button. This button will display various Quicken export options, in addition to CSV for viewing data in programs like Microsoft Excel.

*Download and All Request buttons*

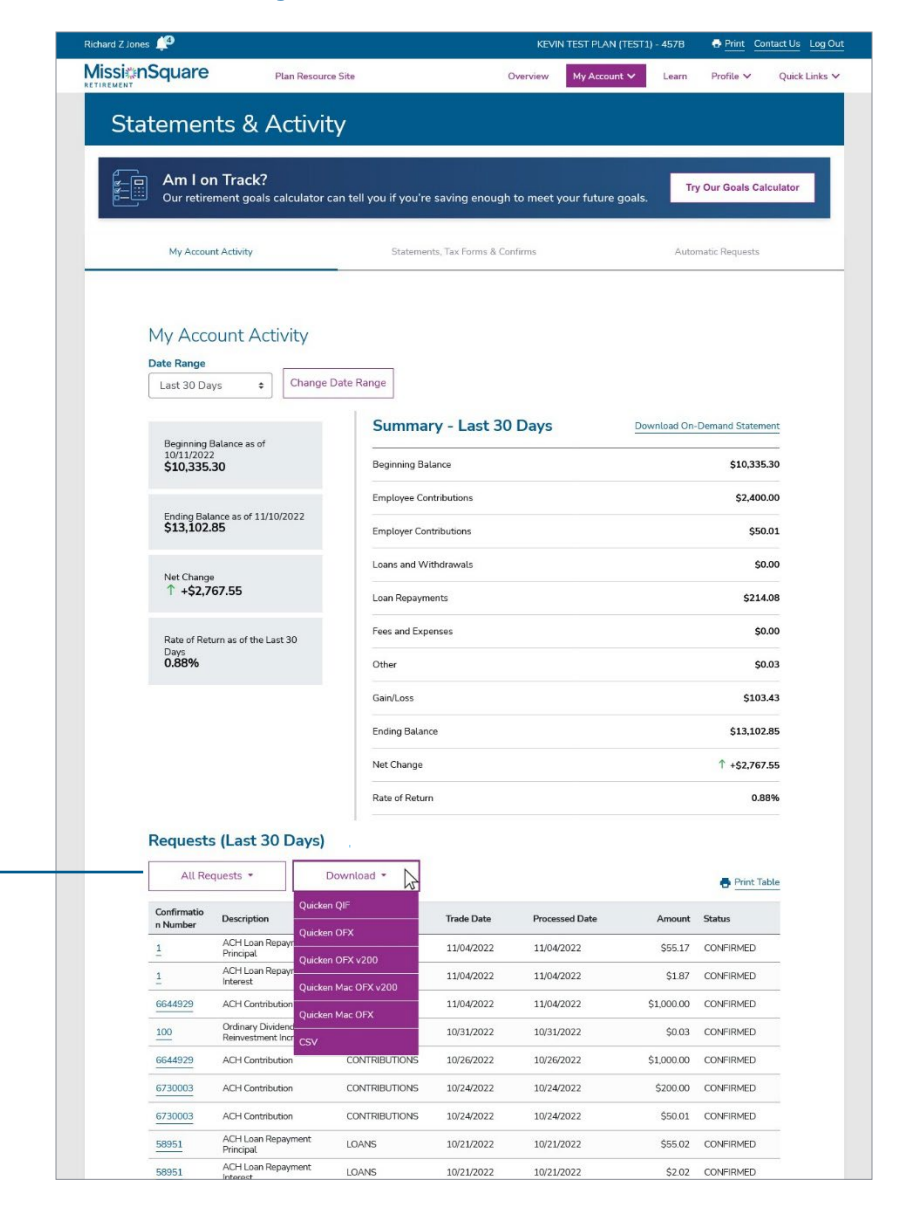

## <span id="page-5-0"></span>**Statement and Activities Screen** — **Quarterly Statements, Tax Forms and Confirms Tab**

To view your Quarterly Statements, Tax Forms, and Notices of Previous Account Activity click the **Statements, Tax Forms & Confirms** tab.

This tab houses your Quarterly Statements, Tax Forms, and Notices of Previous Account Activity.

Please note these items are listed by date as the default view. Click on **Description** to sort by type or **Date** to sort the list quickly. To sort items based on calendar year, click the **Year**  button.

Statements may be located towards the bottom of the list if you have a lot of activity documented on this screen.

Please note that Confirms, Statements and Tax Forms are archived for a maximum period of 7 years.

Richard Z Jones KEVIN TEST PLAN (TEST1) - 457B Print Contact Us Log Out **MissianSquare** Plan Resource Site Overview My Account  $\vee$ Profile  $\vee$  Quick Links  $\vee$ Learn **Statements & Activity** Am I on Track? .o **Try Our Goals Calculator** Our retirement goals calculator can tell you if you're saving enough to meet your future goals My Account Activity Statements, Tax Forms & Confirms Automatic Requests **Statements, Tax Forms & Confirms** Year -Description Date  $\downarrow$ Statements 11/04/2022 10/26/2022 Confirms Confirms 10/24/2022 Confirms 10/20/2022 Confirms 10/05/2022 Confirms 09/26/2022 *Sort by Description button* 09/02/2022 Confirms Confirms 08/26/2022 Confirms 08/25/2022 Confirms 08/24/2022 *Sort by Date button*Confirms 08/16/2022 08/05/2022 Confirms 08/04/2022 Confirms Confirms 08/04/2022 Confirms 07/26/2022 **Tax Form** 07/26/2022